The purpose of this guide is to spell out the required steps in accessing the Sikanet service. Enter the address http[s://sikanet.societegenerale.com.gh](https://sikanet.societegenerale.com.gh/) in your internet browser and go to the secured web page for login to Sikanet service:

1) Viewing profile - access will be allowed using Sikanet Access Code and password that will be sent to your e- mail address;

2) Transactional profile - access will be allowed using Sikanet Access Code and password generated by Digipass (Token).

Both methods for connection are secured, but Digipass gives you not only access to your accounts, but also permits the validation of transactions performed in Sikanet.

## **Access to Sikanet**

To access the secured pages of the site, enter your Access Code and confirm.

Access Code cannot be changed.

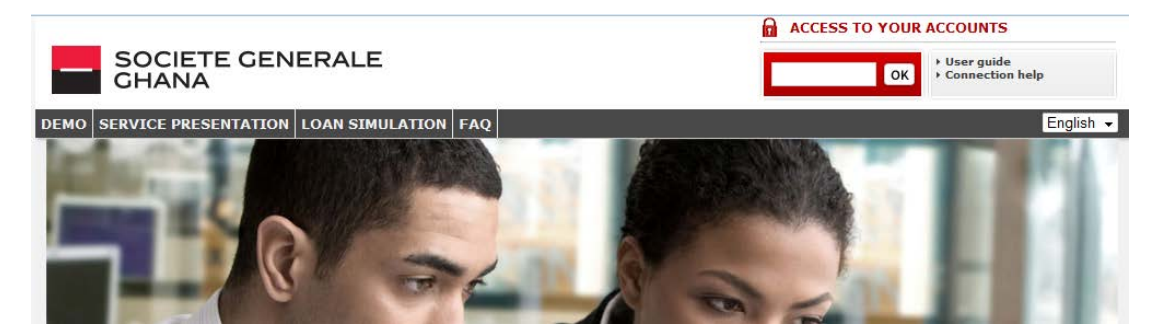

Enter your password using the virtual keyboard to access to service functions.

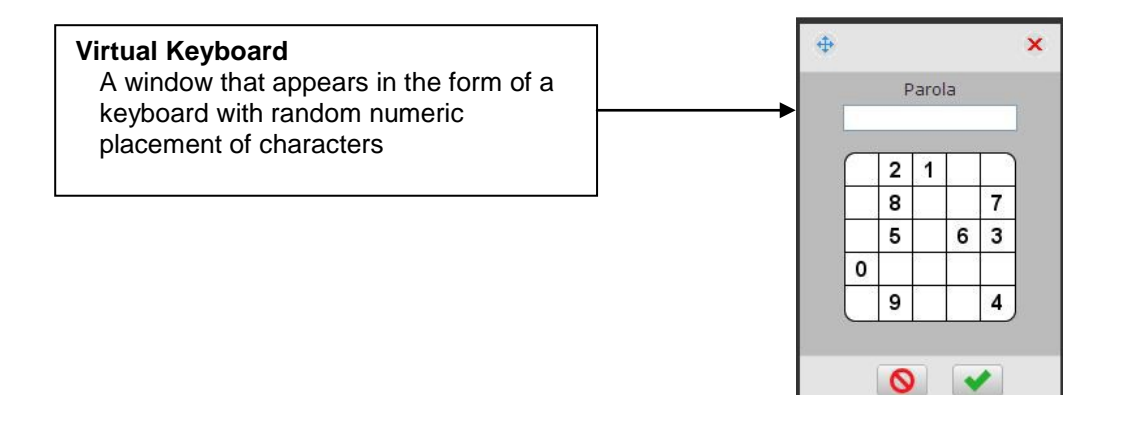

- For Viewing profile – use the password that will be provided by the bank; For security reasons, you would be forced to change your password ( see Change your [password\)](#page-1-0)

Please note that the password you entered is numeric and the minimum length is 6 characters.

For Transactional profile – use One Time Password (OTP) generated by Digipass (Token).

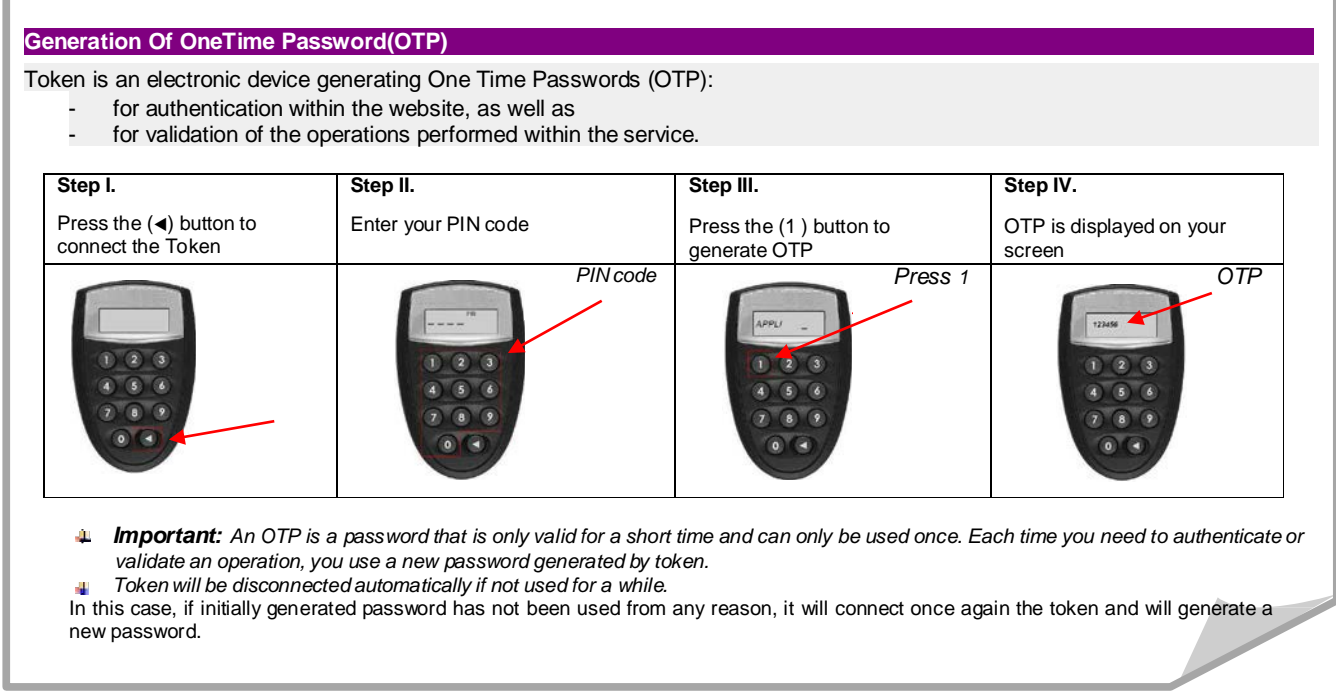

Access to the website is restricted after 5 incorrect attempts to join it. For unlocking, contact the Bank and request to generate a new password.

System will automatically disconnects a user after a period of inactivity (5 minutes). You must enter your code once again to re-access the secured pages of the website.

## <span id="page-1-0"></span>**Change your password**

Password consists of 6 numeric characters, the first version being sent to e-mail address you specified when subscribing to Sikanet. At first connection, you are invited to change it. On this occasion, you can choose the password you want. Also, we recommend you to change password as often as possible to avoid possible fraud attempts.

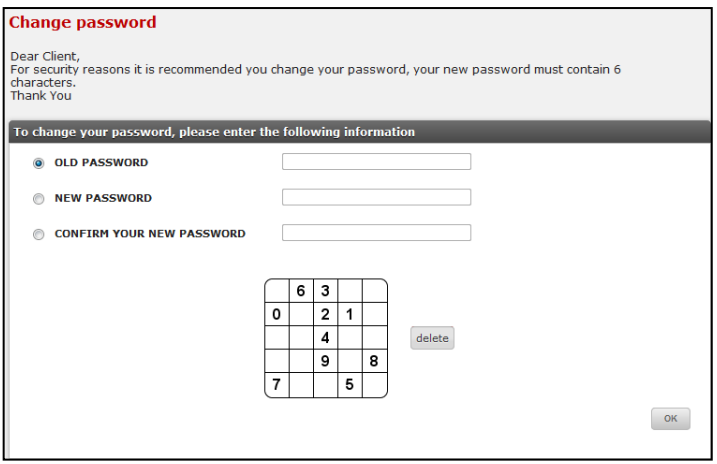

- For changing the password, check the button for each field that appeared, with the information requested;
- The confidential codes will be introduced only through a Virtual Keyboard;
- After entering the new password press If you want to abandon or delete the password, press delete